# **Stammdaten einrichten (Teil 1) - Grundeinstellungen anpassen Grundeinstellungen anpassen Stammdaten einrichten**

Damit Sie das Tool Angebots- und Rechnungswesen in vollem Umfang nutzen können müssen Sie zunächst in KleanApp Web ein paar Einstellungen vornehmen.

#### **Grundeinstellungen anpassen**

In den Grundeinstellungen können Sie Textbausteine und andere Daten fest hinterlegen. Die Daten werden bei Ausführung eines Dienstes wie z.B. der Angebotserstellung automatisch übernommen.

Die Grundeinstellungen finden Sie unter *Finanzen* **⇒** *Stammdaten* **⇒** *Grundeinstellungen.*

Passen Sie hier alle Einstellungen nach Ihren Wünschen individuell an.

Im ersten Reiter finden Sie die Standardtexte für Angebote, Aufträge und Rechnungen.

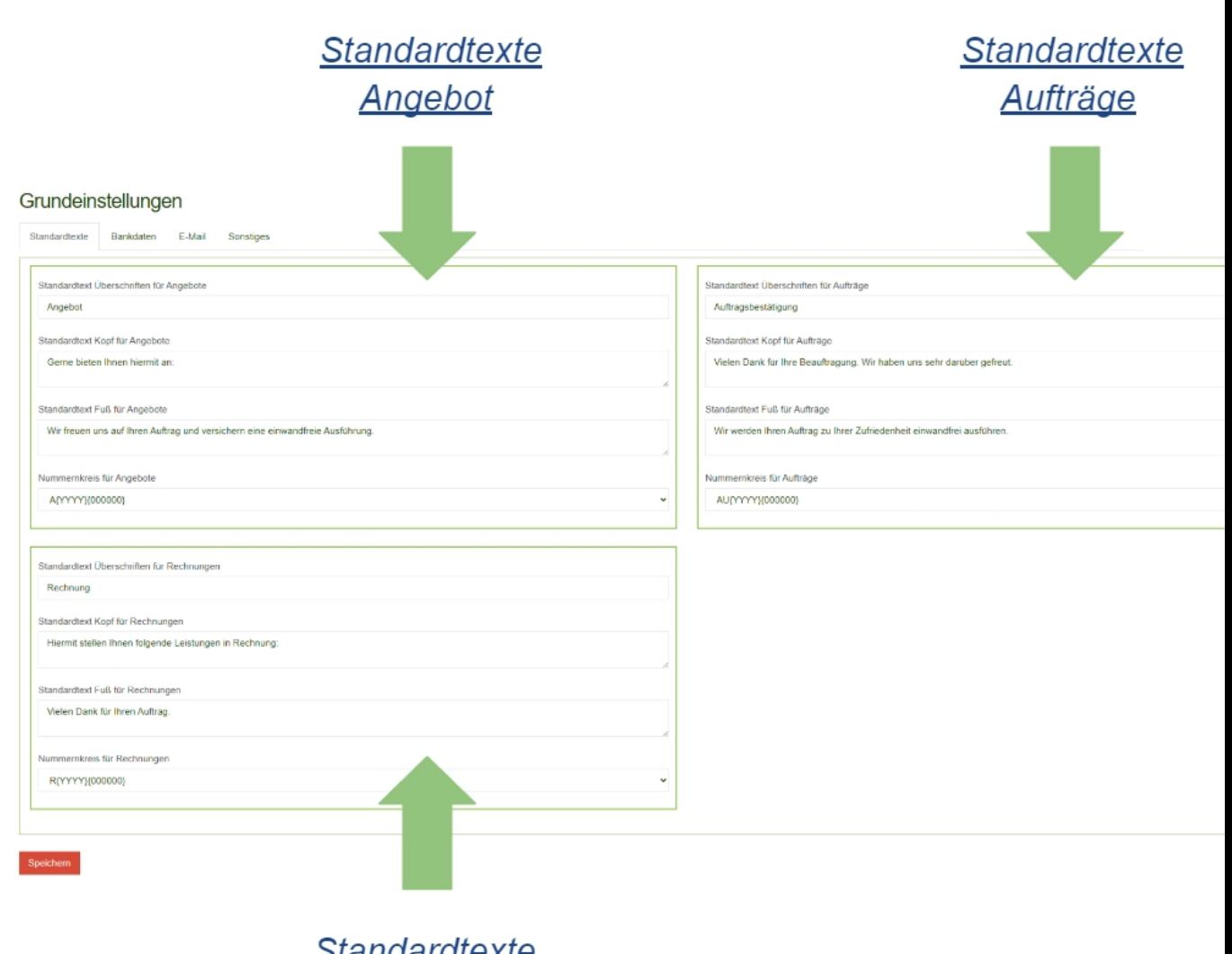

<u>Standardtexte</u> Rechnungen

**Einstellungen Angebote**

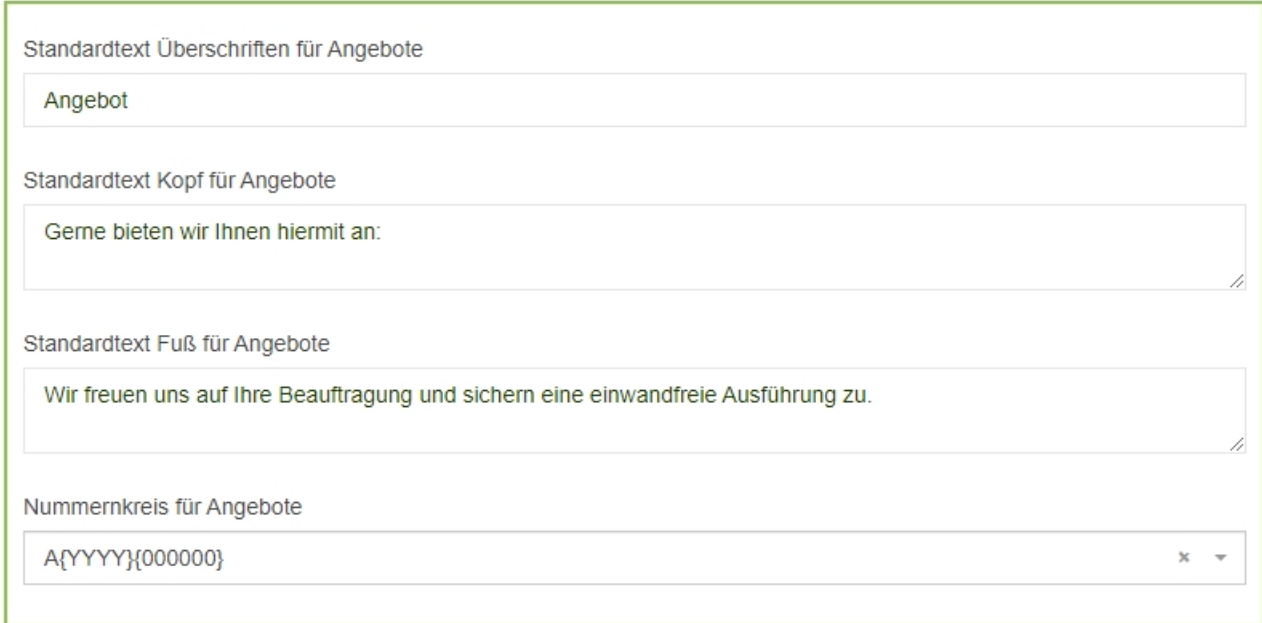

*Der Nummernkreis für Angebote* gibt die Syntax für die Angebotsnummer vor. Eine Angebotsnummer beginnt mit dieser Einstellung mit "A" danach kommt das aktuelle Jahr "2023" und am Ende folgt eine sechsstellige Nummer, die bei "000001" beginnt. Das erste erstellte Angebot im Jahr 2023 hätte also folgende Angebotsnummer: "A2022000001", das zweite "A2022000002" usw.

### **Einstellungen Aufträge**

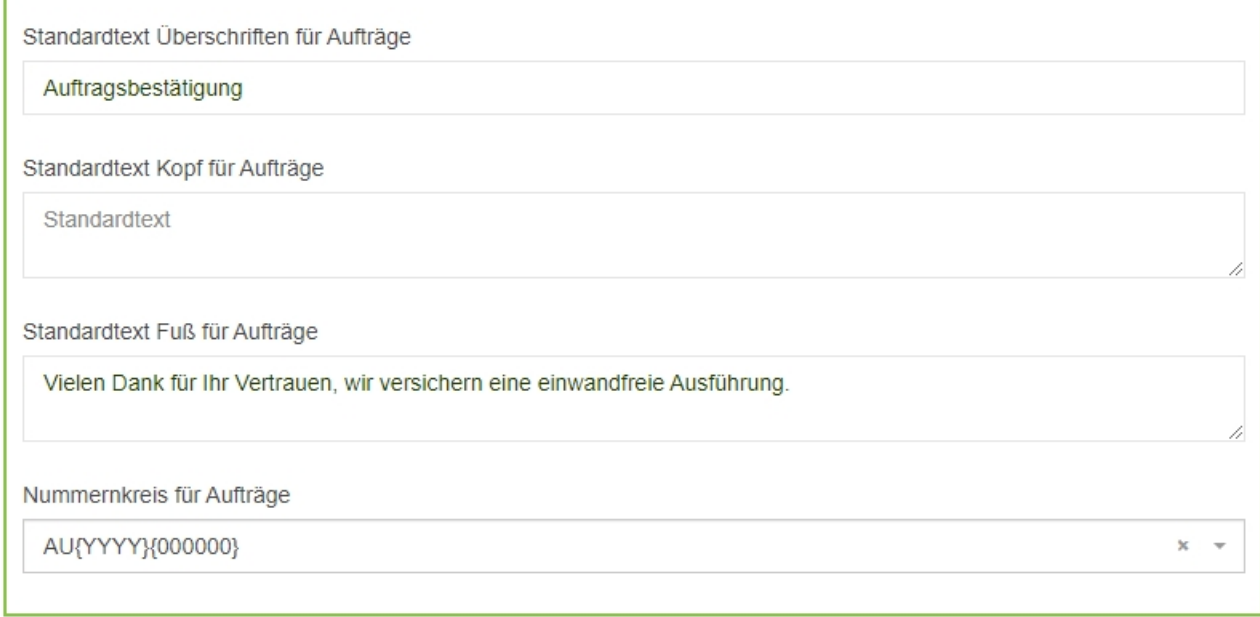

# **Einstellungen Rechnungen**

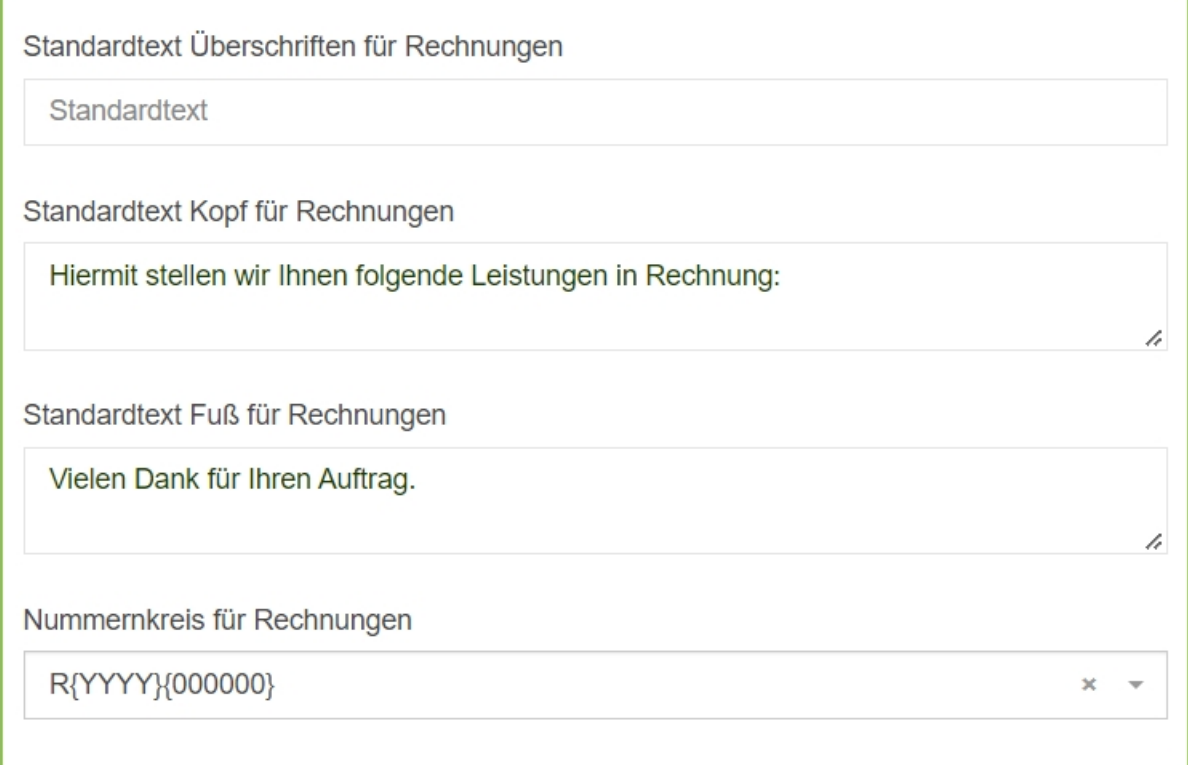

## **Bankdaten**

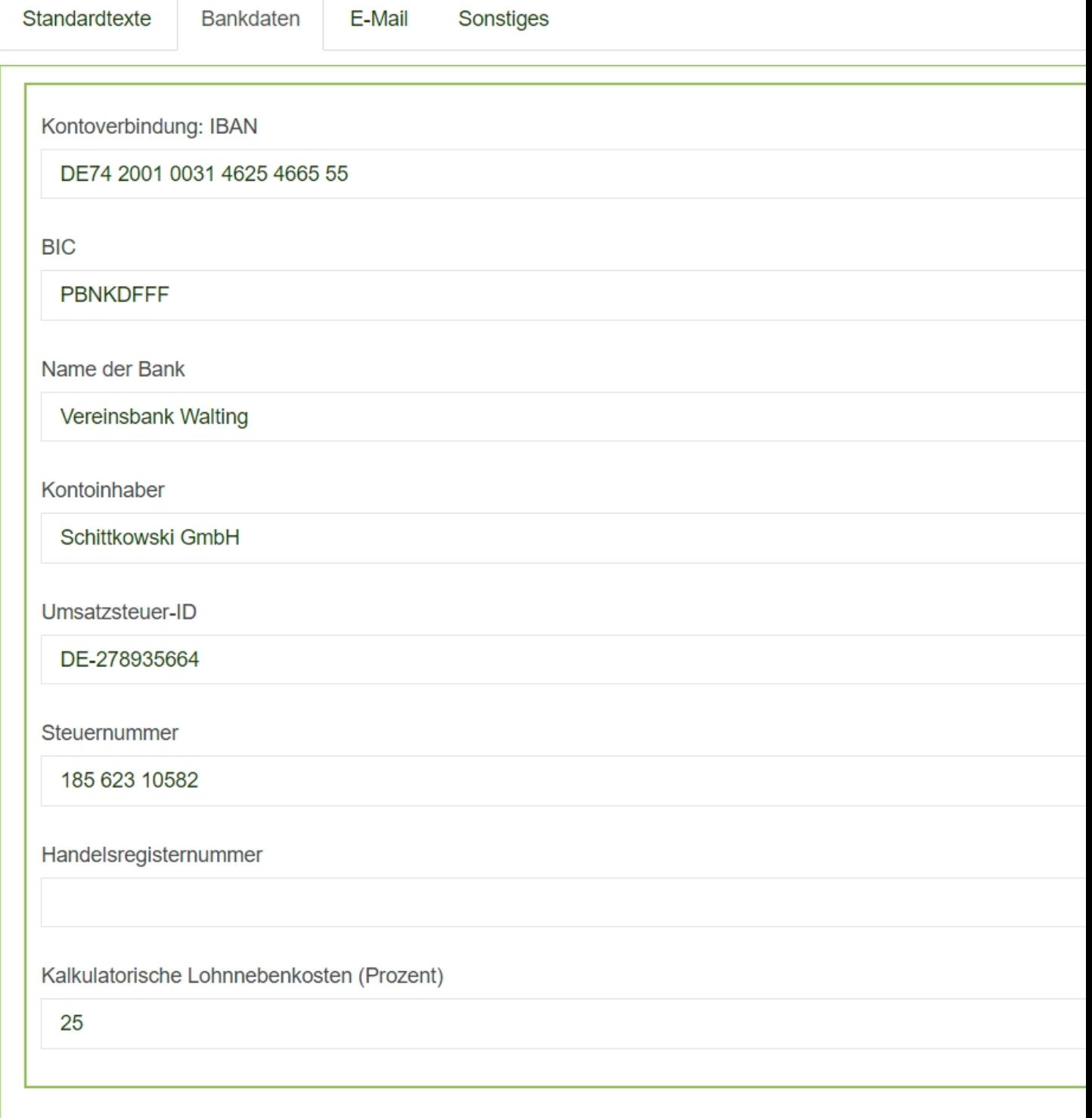

Speichern

### **E-Mail Einstellungen**

Erstellen Sie Ihre eigene E-Mail Vorlage, so dass später nur noch geringfügige Anpassungen für das versenden von Angeboten/Rechnungen notwendig werden.

Es können Kopien an festgelegte E-Mail Adressen versendet werden.

Außerdem kann je eine E-Mail Sendeadresse für die Belege hinterlegt werden.

![](_page_6_Picture_1.jpeg)

![](_page_7_Picture_95.jpeg)

Nutzen Sie die Platzhalter rechts. Diese nehmen dann später automatisch den Wert an, der bereits in KleanApp hinterlegt ist. Um diese zu Verwenden auf den grauen Button klicken, um dieses zu kopieren und dann in der richtigen Stelle in der E-Mail wieder einfügen.

**Sonstiges**

![](_page_8_Picture_4.jpeg)

Speichern

Wählen Sie im Scroll-Down Menü die Angebotsvorlage aus.

(Falls noch nicht vorhanden, siehe *Stammdaten einrichten (Teil 2)⇒* [Angebotsvorlage](https://www.kleanapp.net/de/Knowledgebase/View/510) [bereitstellen](https://www.kleanapp.net/de/Knowledgebase/View/510))

![](_page_9_Picture_182.jpeg)

Wählen Sie im Scroll-Down eine Ticketkategorie aus, um Auftragspositionen ein Ticket zuweisen zu können.

Anhand des Zahlungsziels wird das Fälligkeitsdatum errechnet. Dabei gilt Erstelldatum der Rechnung plus Zahlungsziel (Tage) ist gleich dem Fälligkeitsdatum. Ebenfalls füllt das Zahlungsziel den Platzhalter in den Zahlungszieltexten. (siehe [Zahlungsziel](https://www.kleanapp.net/de/Knowledgebase/View/513) [hinzufügen\)](https://www.kleanapp.net/de/Knowledgebase/View/513)

Es besteht die Möglichkeit lediglich unterschriebene Arbeitsnachweise abrechnen zu lassen, wählen Sie hierzu "Ja" im zweiten Feld aus.

### **Firmendaten**

![](_page_10_Picture_160.jpeg)

Bitte prüfen Sie Ihre Firmendaten. Sollten die Firmendaten nicht mehr aktuell sein, klicken Sie auf den Button *Firmendaten verwalten.* Sie werden zu den Stammdaten Ihrer Firmendaten weitergeleitet. Dort können Sie neben dem Namen und Anschrift der Firma auch noch weitere Daten anpassen.

Folgende Einstellungen bitte **auf jeden Fall prüfen** und ergänzen:

- Firmenname
- Bankkonto
- UST-ID und Steuernummer
- Formular Angebotsvorlage auswählen/aktivieren

[<](https://www.kleanapp.net/de/Knowledgebase/View/519) [Überblick](https://www.kleanapp.net/de/Knowledgebase/View/519) [Finanzen](https://www.kleanapp.net/de/Knowledgebase/View/519) [Angebotsvorlage](https://www.kleanapp.net/de/Knowledgebase/View/510) [bereitstellen](https://www.kleanapp.net/de/Knowledgebase/View/510) [>](https://www.kleanapp.net/de/Knowledgebase/View/510)